# 學生彰化G Suite申請步驟

2021-05-15

### 進中山國小網站-〉停課不停學-〉彰化縣G-Suite師 生申請方式, 或直接點右方「彰化G Suite」

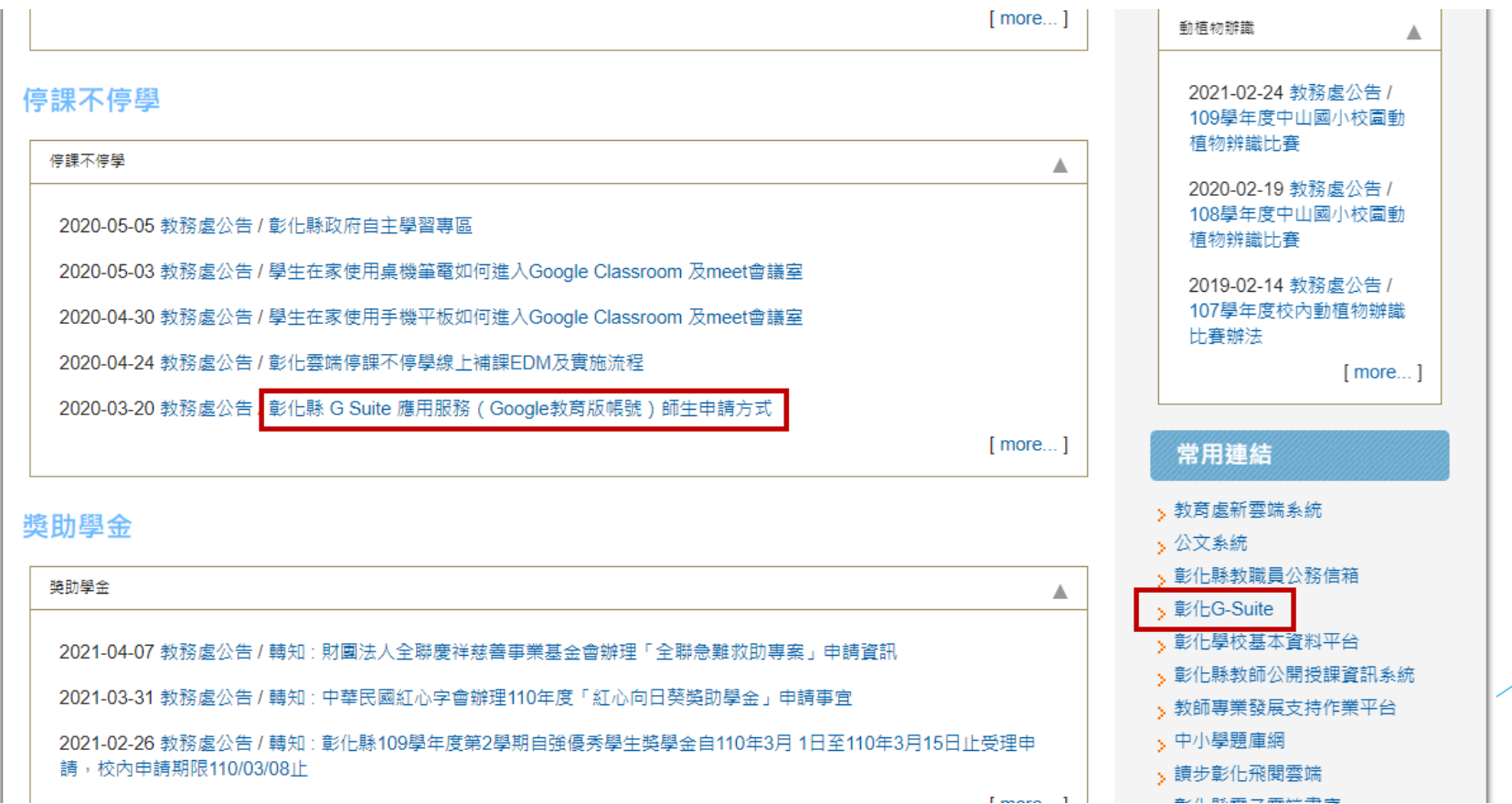

# 進入彰化G Suite https://gsuite.chc.edu.tw

gsuite.chc.edu.tw/sso/module.php/core/loginuserpass.php?AuthState=\_f1a6081868c64aa3e6d92c5f928f98c28e4569fcc1%3Ahttps%3A%2F%2Fgsuite.chc.ed... ☆  $\epsilon$ 連結本站網址 https://gsuite.chc.edu.tw 使用本系統需要有合法的校務系統帳號(CloudSchoool) 退休專區在"彰化市"行政區選單中 帳號同步情況請至這裡查詢(限學網,感謝紀老師熱心協助) 校務系統帳號 FMail 常見無法登入說明: 請選擇行政區: • 學生登入帳號為年班座號(如60101), 請勿使用108-xxx之 彰化市 格式。 • 轉學生未設定密碼查詢點這,設定完之後請於隔天再使 用,校務系統每晩11點會同步密碼。 請選擇**興成**, • 一開始設定學生密碼完成後,有手動去修改學生生日,造 縣立中山國小(074601) 成密碼不符合現象,請至"系統管理">>"帳號管理"查詢學 帳號:填班級座號,共5 生密碼再校正即可。 校務系統帳號:學生請用年班座號,例如六年一 碼。如**5**年12班9號,填 尚未解決問題: 班一號 60101: 51209 • 有時出現ERR TOO MANY REDIRECTS錯誤,請清除 瀏覽器cookie。 其它注意事項: 密碼:預設為西元出生 校務系統密碼: • 若出現多校仟職時,又未兼職者,請確定是否離職學校未 年月日,共8碼。如2012 將教師帳號停用。 年3月29日生,請填 登入 20120329

### 第一次登入,需要自訂帳號名稱,為方便 校方辦識帳號, 學生帳號請輸入cses+學號

#### 教師和學生)- 第一次使用需設定: 建立 G-Suite 帳號 或關聯

◉ \*幫我建立帳號(自己取帳號名)

帳號名稱:

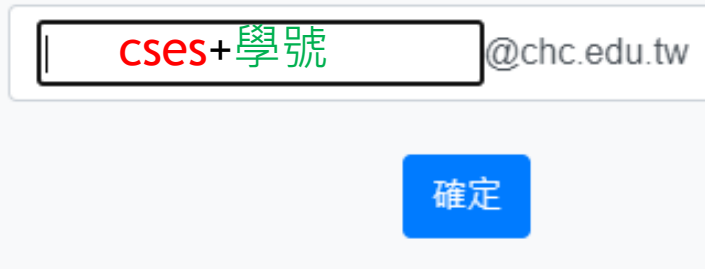

為方便校方辦識帳號,學生帳號請輸。 入cses+學號 (cses為小寫英文字母) 例如: 學號為102333 帳號請入cses102333

### 建立完後,請按「確定」並重新登入

### 第化 2000000 搜尋時沒有廣告!

Google官方對家長同意書的

### G-Suite 建立帳號

已為你建立 G-Suite 帳號 @chc.edu.tw cses: The contract of the contract of the contract of the contract of the contract of the contract of the contract of the contract of the contract of the contract of the contract of the contract of the contract of the cont

請重新登入後生效!

確定

## 請重新登入一次

#### 使用本系統需要有合法的校務系統帳號(CloudSchoool)

退休專區在"彰化市"行政區選單中 帳號同步情況請至這裡<del>查詢</del>(限學網,感謝紀老師熱心協助)

校務系統帳號 EMail

#### 常見無法登入說明:

- 學生登入帳號為年班座號(如60101), 請勿使用108-xxx之 格式。
- 轉學生未設定密碼查詢點這,設定完之後請於隔天再使 用,校務系統每晚11點會同步密碼。
- 一開始設定學生密碼完成後,有手動去修改學生生日,造 成密碼不符合現象,請至"系統管理">>"帳號管理"杳詢學 生密碼再校正即可。

#### 尚未解決問題:

• 有時出現ERR TOO MANY REDIRECTS錯誤,請清除 瀏覽器cookie。

#### 其它注意事項:

• 若出現多校仟職時,又未兼職者,請確定是否離職學校未 將教師帳號停用。

請選擇行政區:

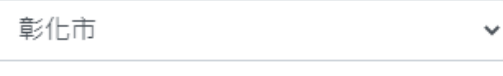

請選擇學校:

縣立中山國小(074601)

校務系統帳號:學生請用年班座號,例如六年一 班一號 60101:

#### 校務系統密碼:

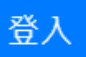

# 若能看到此畫面,代表可正常登入 彰化G Suite

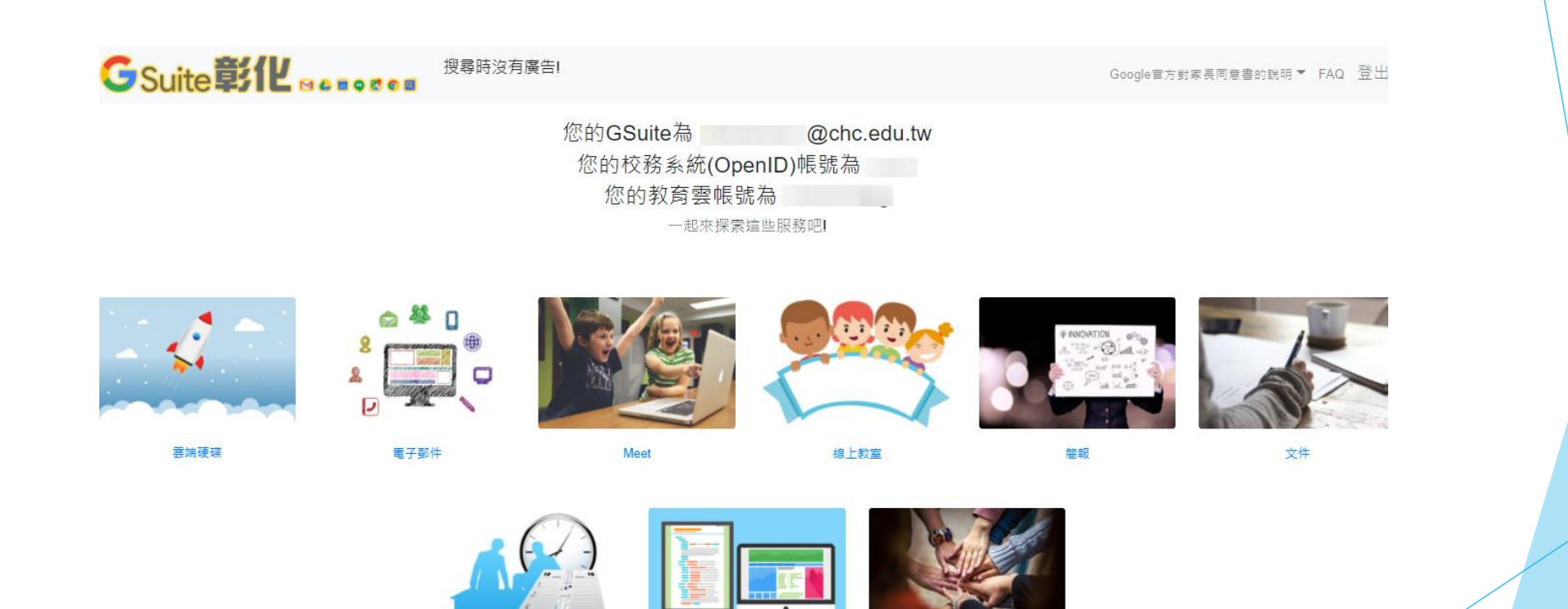